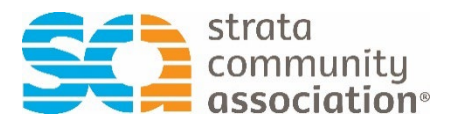

# Event Registration Guide

To register yourself and colleagues for a SCA event in the SCA Member Centre.

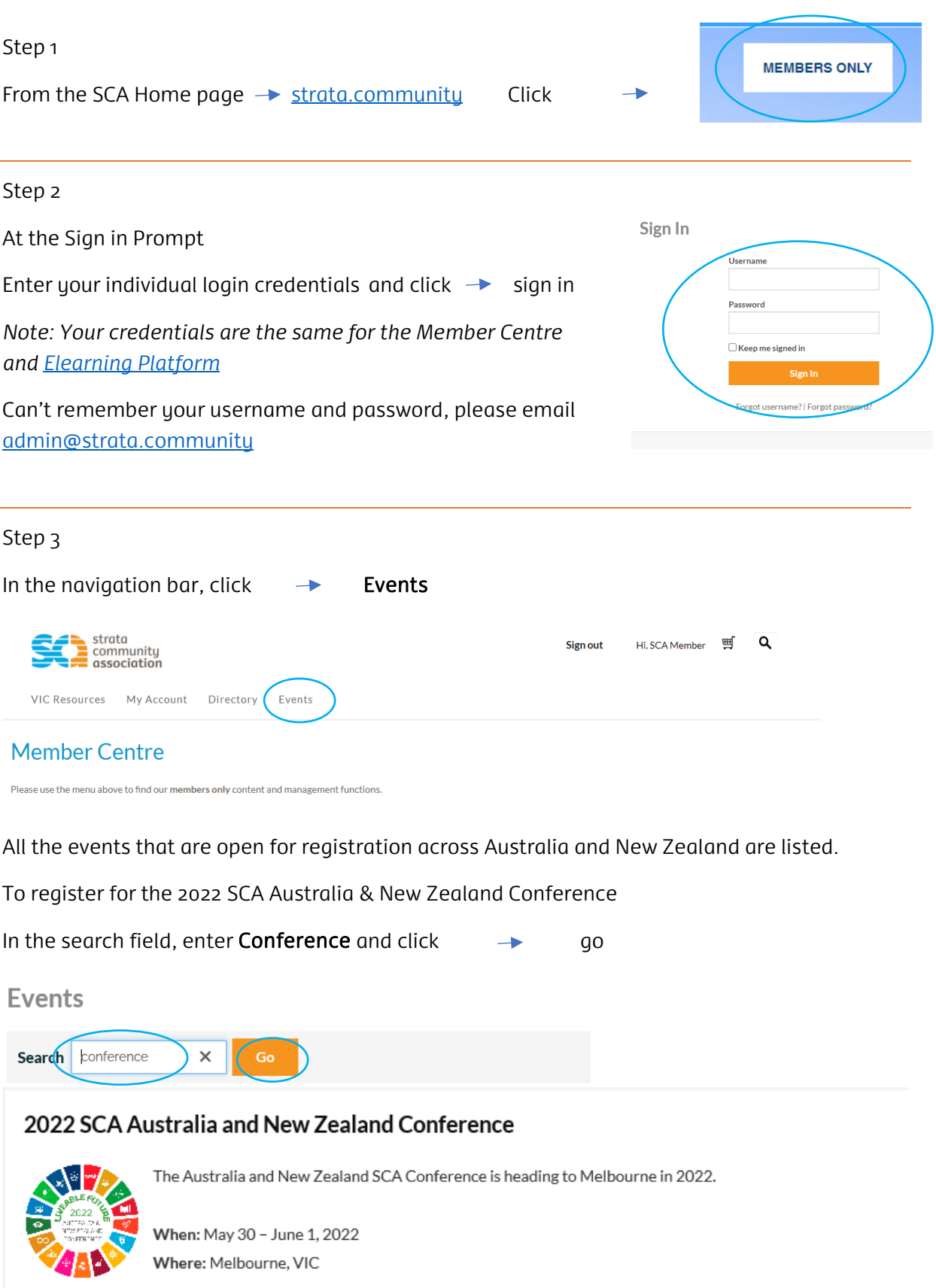

## Step 4

From the list, select the event you would like to register for

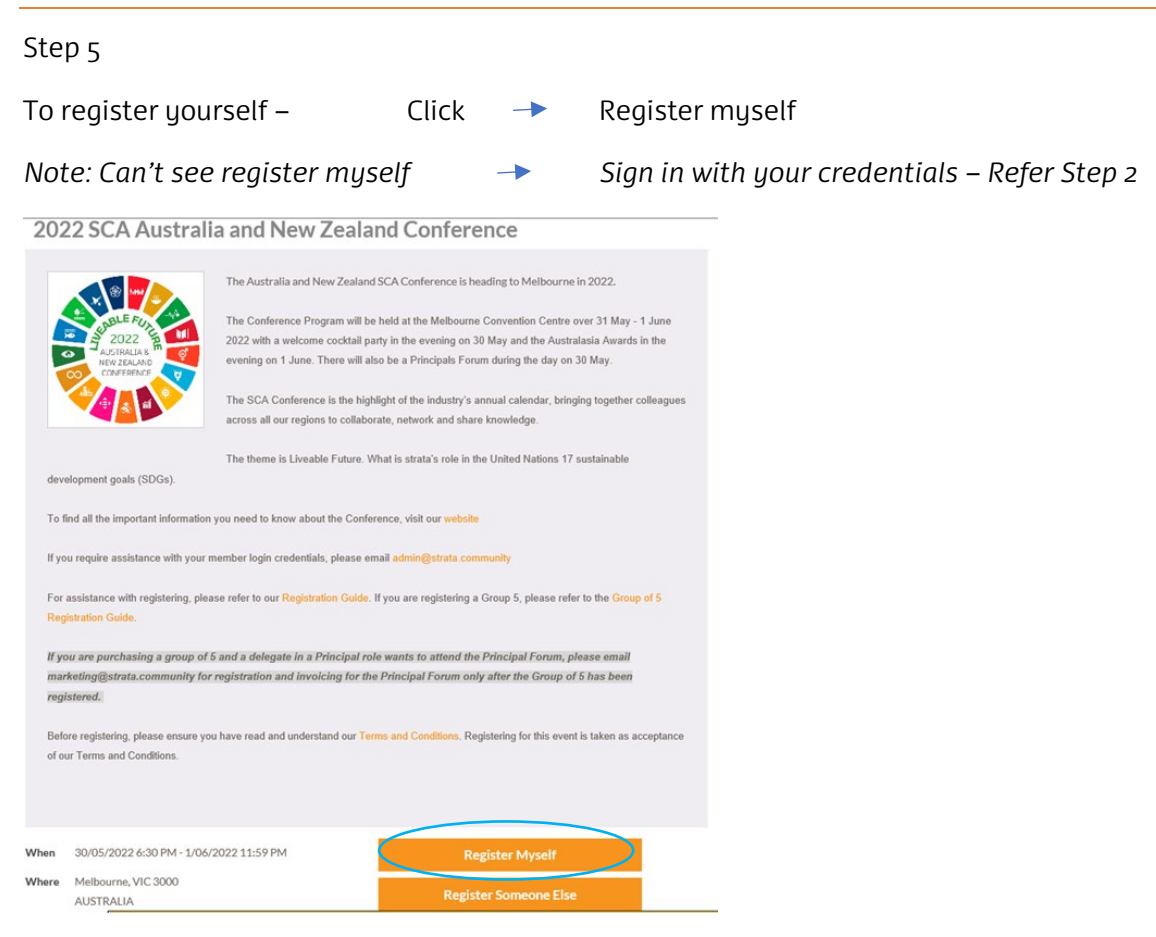

After clicking Register Myself, please answer the questions and click save responses **Questions - SCA Member** 

\*I acknowledge I have read and accepted the terms and conditions - https://www.strata.community/sca-conference-22-termsconditions

 $OYes$   $ONo$ 

\*I accept the privacy policy and any members that I register on their behalf, are to be listed on any delegate list

 $OYes$   $ONo$ 

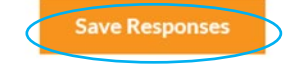

# Step 6

In the lower part of the screen under Program

 $Click \rightarrow Add$  to register for appropriate registration option/s

# *Note: You must choose a program option to be able to submit your registration*

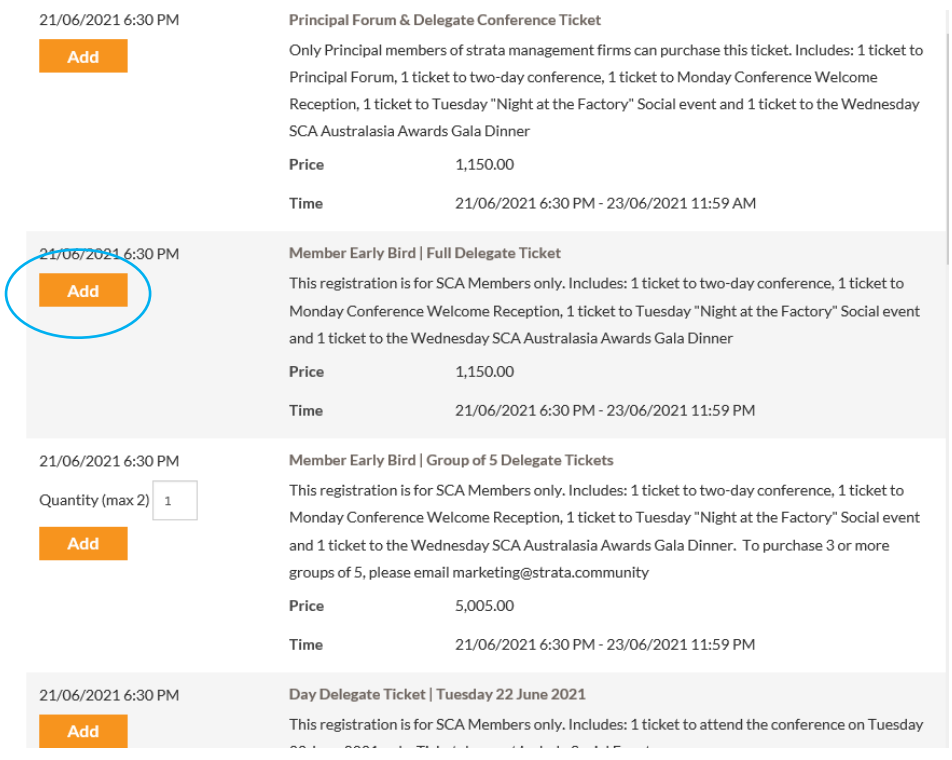

# Registering a Group of 5, please refer to Group of 5 instructions

### Step 7

Please answer event registration questions and click save responses

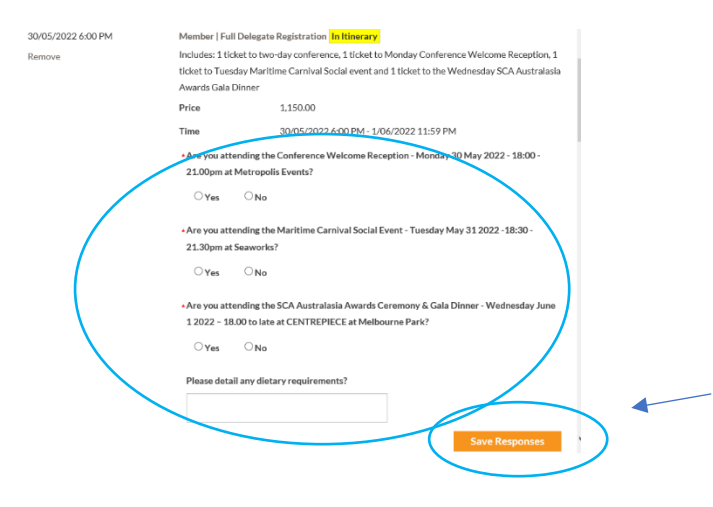

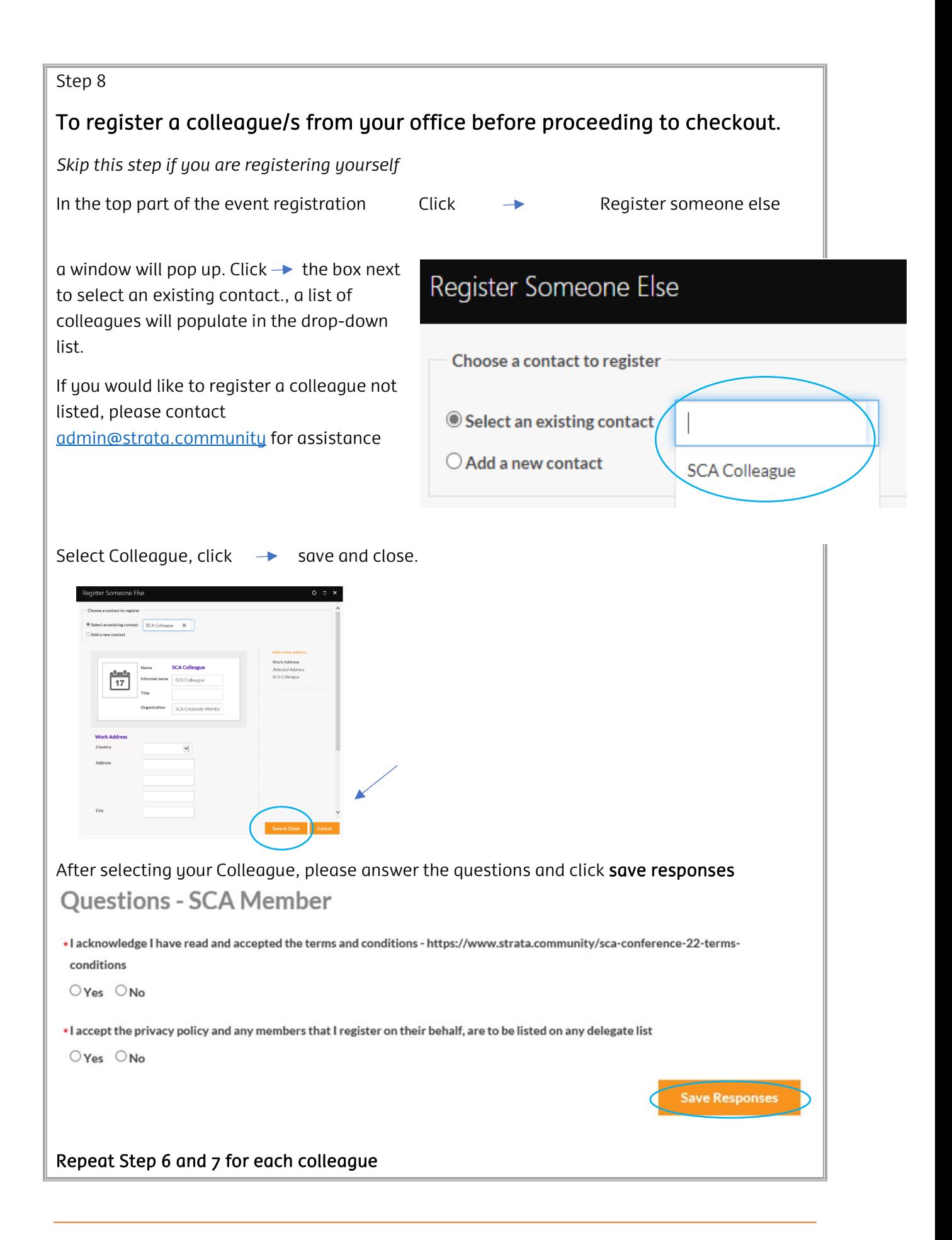

Step 9 After finishing registration options and registering others, click **Proceed to Checkout** ÷ Note: to proceed to checkout, all required questions must be answered.

## Step 10

Review the items in your shopping cart, ensuring you have added your program items.

### Step 11

 $Hence$ 

You now have the option to pay by credit card or pay later to receive an invoice with EFT details. Select payment option

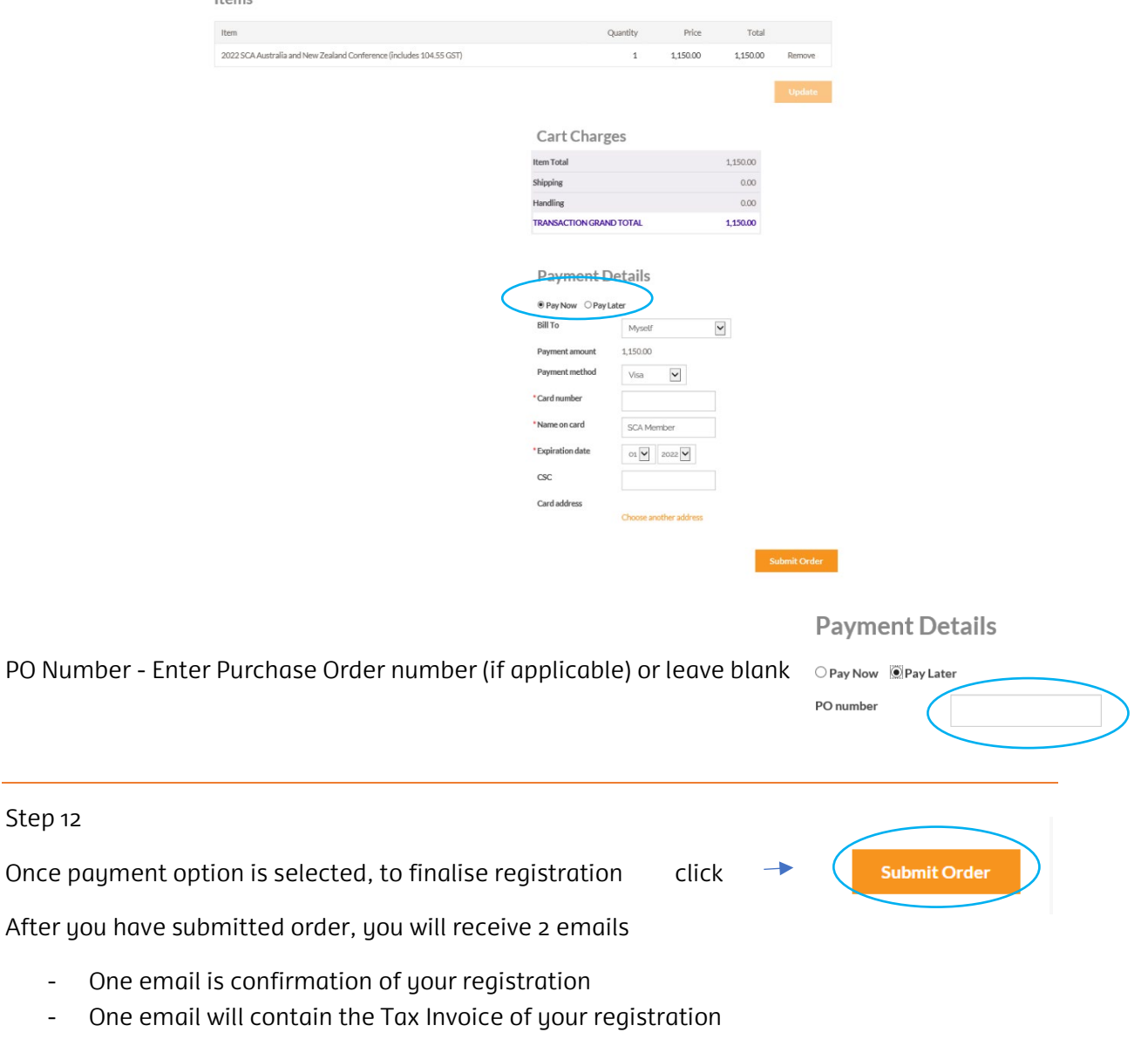

Troubleshooting Tips

1. Error message on sign in screen that you are locked out

*Contac[t admin@strata.community](mailto:admin@strata.community) for further assistance with your login credentials* 

2. Truing to register someone else who is not listed in the pre-generated drop-down list of colleagues

*Your colleague may not be a current member, please contact [admin@strata.community](mailto:admin@strata.community) for further assistance* 

*3.* I cannot check out. I receive an error – no program items selected for SCA Event

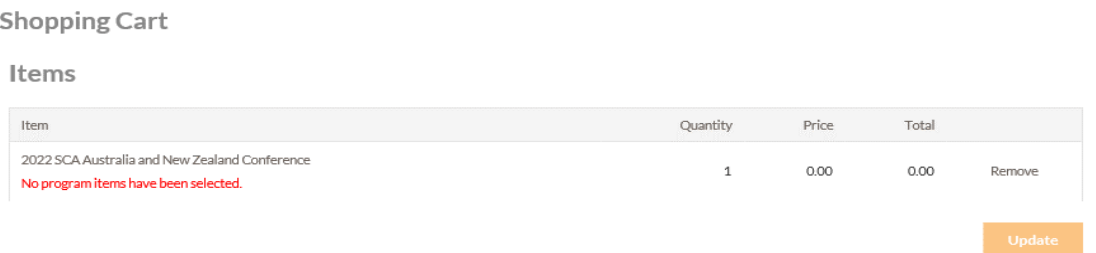

*Using the back button, add the appropriate registration items under program. You will now be able to proceed to checkout and finish the registration with your payment option.* 

*4.* I want to purchase 2 x Group of 5 tickets. My registration is only showing one.

*In the quantity field, enter 2 and click* update*. Please enter all your 10 delegates in the question fields and click* save responses

*Note: To save responses please scroll to the end of the Group questions as per above image*

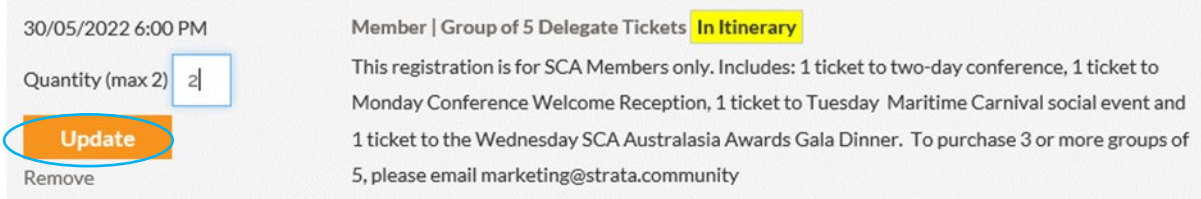

*5. I received an error when I try to proceed to check out.* 

*Please scroll to the top of the event registration page. Please check you have answered all required questions under Register myself/register someone else section and all the event program option required questions.* Ensure you have clicked save responses

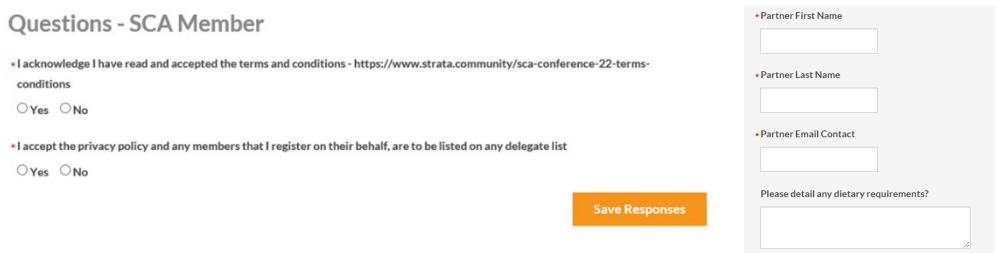

6. Waiting to receive an invoice for all the registrations you have processed

*As the member who processed the registrations, you will receive an order confirmation email with all your registration details. The Member Centre automatically sends your event invoice to the member that you have registered. If you have registered for your colleague, they will receive the invoice.* 

7. I can no longer attend the event; how can I cancel or transfer my registration?

*Please contact [marketing@strata.community](mailto:marketing@strata.community) for further assistance.*